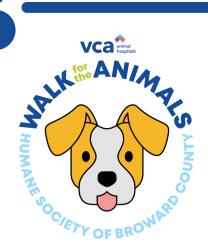

## Editing Your Fundraising Page

Visit www.Walk4theAnimals.com Click on the Log In button on the top right of the screen to access your fundraising dashboard. Enter your login info.

Once logged in, on the left hand side of the screen, there will be a grey Edit My Page button, Click it.

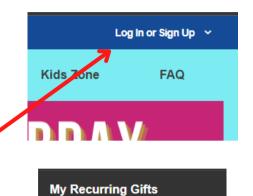

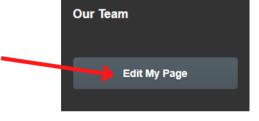

## Now you are ready to edit your fundraising page!

community

You can change your fundraising goal. display name, profile picture, and share directly to Facebook or Twitter by clicking the small gear icon on the top right of each section.

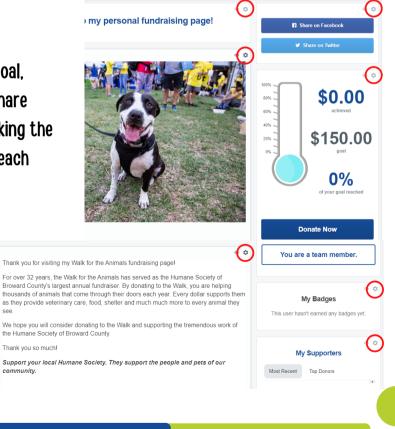

Hover over the circular profile picture on the lefthand side of the page. Click the left circle to change your profile picture. It can be of you or your pet!

Now you can adjust your page title and subtitle, and other features the way you would like them. Remember, when you are editing to click the gear icon to input your updated information.

Make sure to click Update after you input the new information for your page.

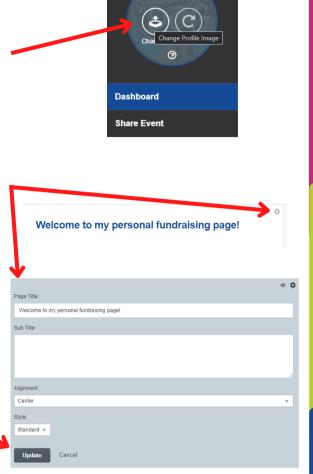

Thank you for visiting my Walk for the Animals fundraising page!

For over 32 years, the Walk for the Animals has served as the Humane Society of Broward County's largest annual fundraiser. By donating to the Walk, you are helping thousands of animals that come through their doors each year. Every dollar supports them as they provide veterinary care, food, shelter and much much more to every animal they see.

We hope you will consider donating to the Walk and supporting the tremendous work of the Humane Society of Broward County.

Thank you so much!

Support you local Humane Society. They support the people and pets of our community.

While you are welcome to leave the auto-filled text in this box, we encourage you to tell your own story! Talk about your pets and why you are fundraising for homeless animals.

Change your fundraising goal here! And don't forget, after hitting your goal, raise it up a bit to keep your donors excited about helping you reach it!

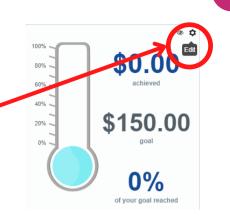

Make sure to update any information you would like to change.

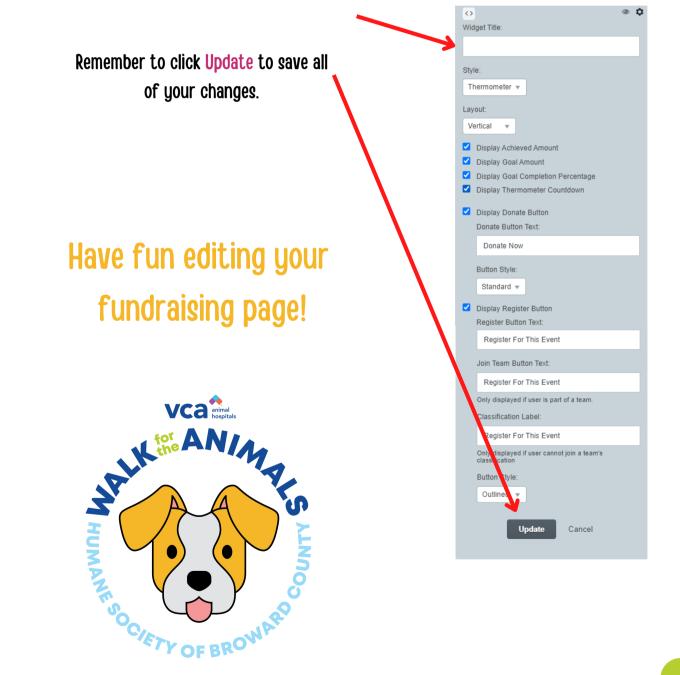